Stand: 16.02.2022

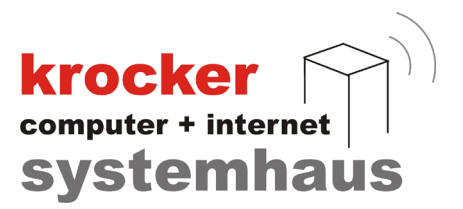

# **Inbetriebnahme der Gastrokasse 3.9.xx mit LAN-TSE in Deutschland**

# **- Anleitung -**

Softwareentwicklung Computer und Infrastruktur Internet

Krocker Systemhaus GmbH Rosa-Luxemburg-Straße 24a 06618 Naumburg (Saale)

Geschäftsführer: Tom Krocker Telefon 03445 / 71380 Handelsregister: Amtsgericht Fax 03445 / 713840 Stendal, HRB 24133

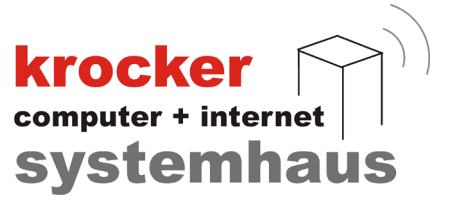

# Inhaltsverzeichnis

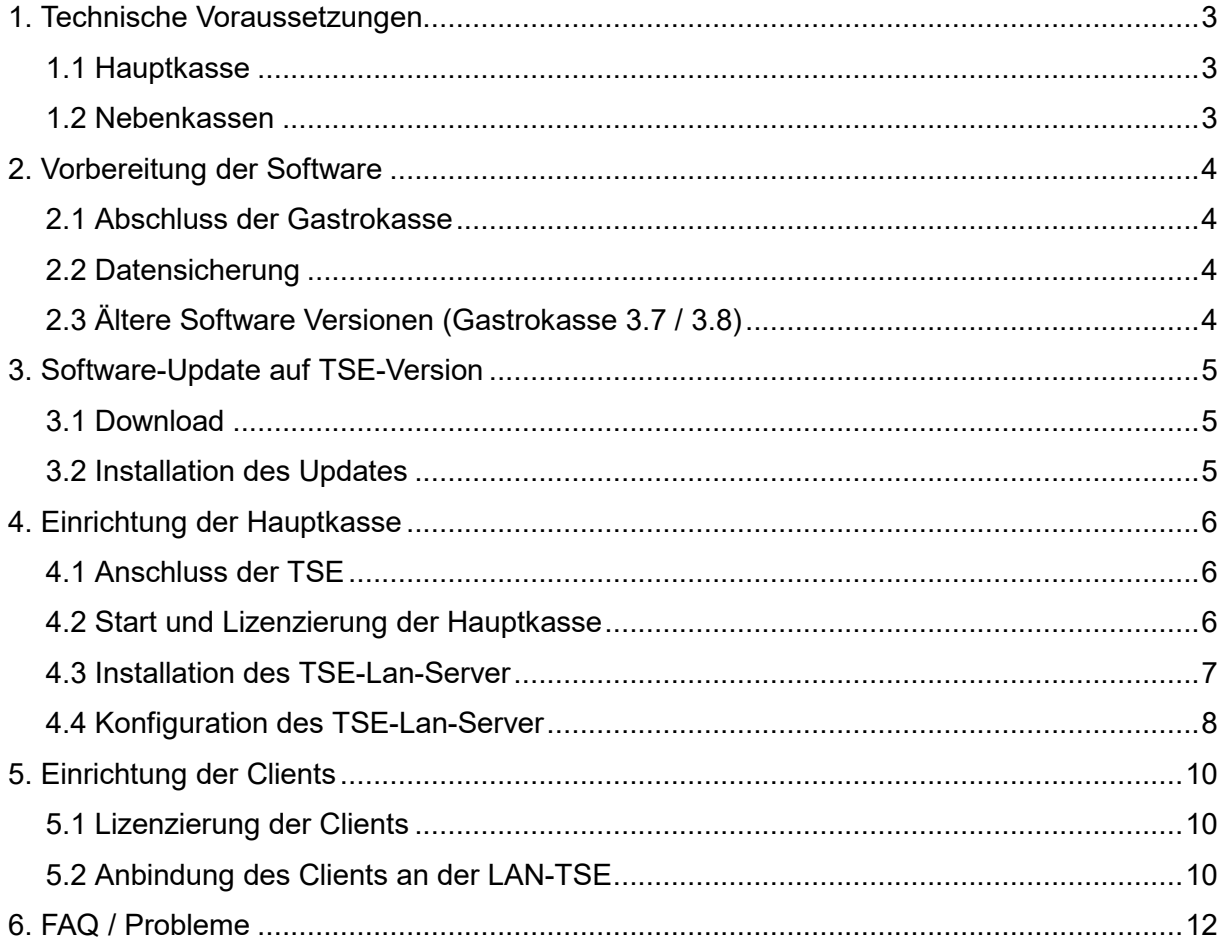

Krocker Systemhaus GmbH Rosa-Luxemburg-Straße 24a 06618 Naumburg (Saale)

Geschäftsführer: Tom Krocker Telefon 03445 / 71380 Handelsregister: Amtsgericht Fax 03445 / 713840 Stendal, HRB 24133

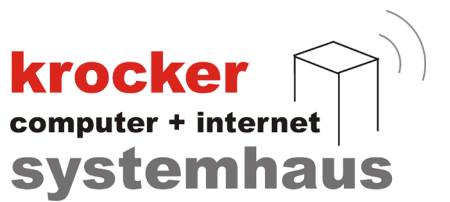

# **1. Technische Voraussetzungen**

#### 1.1 Hauptkasse

Die Hauptkasse ist das Kassensystem / PC, an welchem die TSE und der TSE-LAN-Server (TSE-Netzwerk-Server) installiert werden.

Bevor Sie mit der Installation beginnen können, überprüfen Sie, ob Ihr Hauptkassen-PC über folgende Eigenschaften verfügt:

- minimum Betriebssystem: Microsoft Windows 10 (aktuellster Updatestand)  $\bullet$
- die Hauptkasse benötigt eine statische IP-Adresse
- Freigabe des Ordners *"Database"* in der Netzwerkumgebung mit Schreib- & **Lesezugriff**
- Anbindung einer Maus und Tastatur  $\bullet$
- ein freier USB Steckplatz für die TSE (stecken Sie die TSE bitte nicht an einen USBHub)

#### 1.2 Nebenkassen

Die Nebenkassen sind die Kassensysteme / PC, welche bereits jetzt über eine Netzwerkfreigabe auf die Datenbank der Hauptkasse zugreifen. Diese werden im Verlauf dieser Anleitung als Clients am LAN-Server registriert und in Betrieb genommen. Bevor Sie die Anbindung der Nebenkassen/Clientkassen am LAN-Server beginnen, kontrollieren Sie bitte folgendes:

- empfohlenes Betriebssystem: Microsoft Windows 10  $\bullet$
- minimum Betriebssystem: Microsoft Windows 7 / 8 / 8.1  $\bullet$
- $\bullet$ funktionierende Netzwerkverbindung zum Hauptkassen-PC
- Einbindung des im Netzwerk freigegebenen Ordner *"Database"* als Netzlaufwerk  $\bullet$
- $\bullet$ die Anbindung einer Maus und Tastatur wird während der Einrichtung benötigt

#### **Hinweis:**

Sollte Ihnen die notwendige Kenntnis über die obigen Punkte fehlen, so konsultieren Sie bitte einen Fachmann! Im Hilfe-Fall, kann unser Support nicht auf eventuell vorhandene Netzwerkprobleme eingehen oder diese beheben!

Krocker Systemhaus GmbH Rosa-Luxemburg-Straße 24a 06618 Naumburg (Saale)

Geschäftsführer: Tom Krocker Telefon 03445 / 71380 Handelsregister: Amtsgericht Fax 03445 / 713840 Stendal, HRB 24133

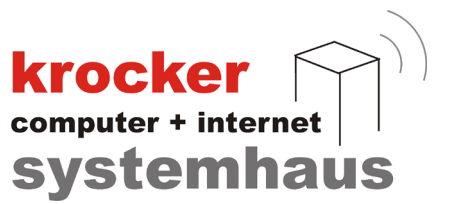

# **2. Vorbereitung der Software**

#### 2.1 Abschluss der Gastrokasse

Bitte stellen Sie sicher, dass in Ihrer vorhandenen Gastrokassen-Installation keine offenen Bestellungen mehr auf den Tischen / Kunden vorhanden sind.

Sofern noch nicht erfolgt, führen Sie einen Kassenabschluss durch, damit die Festschreibung der bisherigen Umsätze durch das Programm erfolgt.

#### 2.2 Datensicherung

Führen Sie eine Datensicherung auf der Hauptkasse durch und sichern Sie bitte die unten aufgeführten Dateien:

- Das Datenbankverzeichnis der Gastrokasse (alle Dateien)
	- C:\Program Files (x86)\Provendis Software\Gastrokasse 3.9\**Database**\
	- Die Konfigurationsdatei der Gastrokasse
		- C:\Program Files (x86)\Provendis Software\Gastrokasse 3.9\**konfig.ini**

## **Hinweis:**

 $\bullet$ 

Abhängig von Ihrer Installation, befindet sich das richtige Verzeichnis "Database" eventuell in einem anderen Verzeichnis oder auf einem anderen Laufwerk. Bitte kontrollieren Sie selbstständig wo sich das Datenbankverzeichnis befindet, um die korrekten Daten zu sichern! Dazu können Sie in der Gastrokasse unter Menu > Systemkonfiguration > Grundeinstellungen nachsehen, wo sich Ihr Datenverzeichnis befindet.

## 2.3 Ältere Software Versionen (Gastrokasse 3.7 / 3.8)

Sollten Sie bisher noch nicht mit der Provendis Gastrokasse 3.9.x.x gearbeiten haben. So müssen Sie zuerst, die aktuelle Version der Gastrokasse installieren und den Import der Daten in dieser durchführen, ehe Sie mit der Inbetriebnahme der TSE beginnen dürfen!

Das nachträgliche Importieren von Daten von **vor** der TSE Inbetriebnahme, führt unweigerlich zum Verlust der TSE-Konfiguration und kann von unserem Support-Team nur aufwändig rekonstruiert werden.

Krocker Systemhaus GmbH Rosa-Luxemburg-Straße 24a 06618 Naumburg (Saale)

Geschäftsführer: Tom Krocker Telefon 03445 / 71380 Handelsregister: Amtsgericht Stendal, HRB 24133

03445 / 713840 www.krocker-systemhaus.de

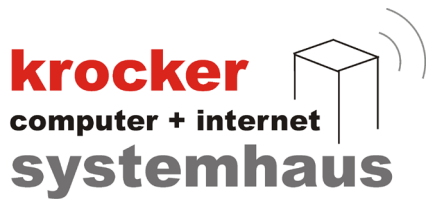

## **3. Software-Update auf TSE-Version**

Die nachfolgenden beiden Punkte, sind für alle Kassen-PC's gleich und auf diesen zu wiederholen.

## 3.1 Download

Für den Download der Software besuchen Sie unsere Website unter: [www.provendis-software.de/gastrokasse/downloads-zur-provendis-gastrokasse.html](https://www.provendis-software.de/gastrokasse/downloads-zur-provendis-gastrokasse.html)

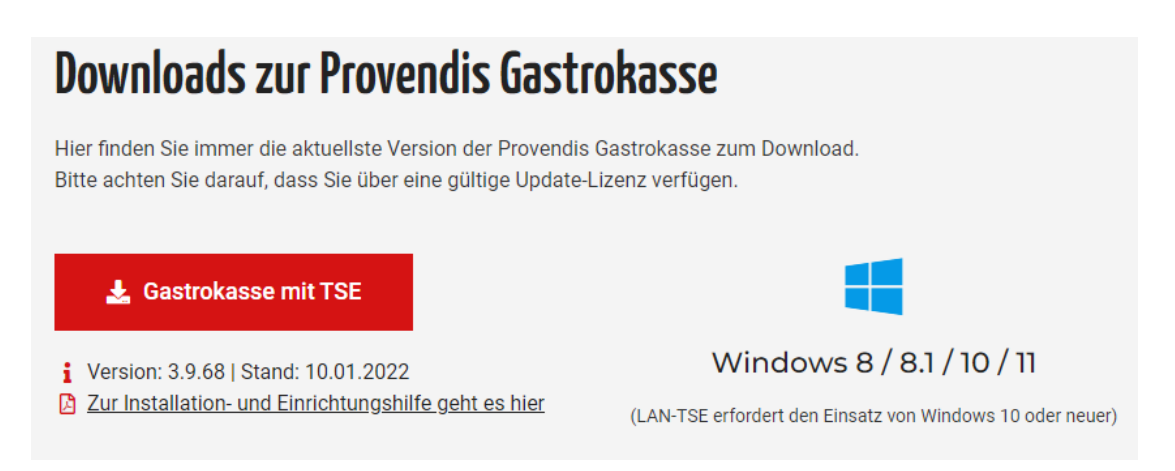

Klicken Sie auf den Download-Button "Gastrokasse mit TSE", um den Download zu starten.

Abhängig von Ihrem Browser, sollte der Download daraufhin von selbst beginnen oder Sie müssen einen "Speicher"-Dialog bestätigen, um einen Speicherort für die Datei auszuwählen.

Sofern nicht anders ausgewählt, befindet sich die heruntergeladene Datei in Ihrem *"Downloads"* Verzeichnis auf Ihrem Computer.

Die heruntergeladene Datei sollte den Namen **Setup39.exe** haben.

## 3.2 Installation des Updates

Starten Sie die Installation, indem Sie einen Rechts-Klick auf die EXE-Datei (Setup39.exe) ausführen. Im folgenden Dialog wählen Sie "Als Administrator ausführen". Folgen Sie den Installationsanweisungen des Installationsassistenten bis zum Schluss.

Klicken Sie auf *"Fertigstellen"* um den Installationsassistenten zu beenden.

## **Hinweis:**

Um eine fehlerfreie Installation zu gewährleisten, führen Sie die EXE-Datei als Administrator aus. So soll vermieden werden, dass bestimmte Aktionen aus Mangel an Zugriffsrechten nicht durchgeführt werden.

Softwareentwicklung Computer und Infrastruktur Internet

Krocker Systemhaus GmbH Rosa-Luxemburg-Straße 24a 06618 Naumburg (Saale)

Geschäftsführer: Tom Krocker Telefon 03445 / 71380 Handelsregister: Amtsgericht Fax 03445 / 713840 Stendal, HRB 24133

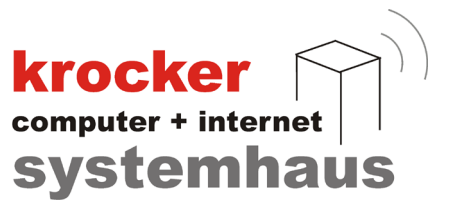

# **4. Einrichtung der Hauptkasse**

Die Einrichtung der Hauptkasse kann erst erfolgen, wenn Sie die Software wie in Punkt 3 beschrieben aktualisiert haben.

## 4.1 Anschluss der TSE

Nehmen Sie die Swissbit TSE aus der Verpackung und stecken Sie diese an Ihren Kassen-PC an. Der Steckplatz sollte nach Möglichkeit von Dauer sein. Nutzen Sie hierfür bitte einen freien USB-Port an Ihrem Computer und vermeiden Sie die Nutzung eines USB-Hub.

Nach dem Sie die TSE eingesteckt haben, sollte diese als zusätzliches Laufwerk angezeigt werden. Der Laufwerksbuchstabe spielt bei der LAN-Server-Variante keine große Rolle und Sie können dem *"Swissbit"* Laufwerk im vorhinein nun noch einen alternativen Laufwerksbuchstaben zuordnen.

#### 4.2 Start und Lizenzierung der Hauptkasse

Starten Sie die Provendis Gastrokasse. Sollten Sie die Software noch nicht gestartet haben, nachdem Sie das Update installiert haben, so erhalten Sie nun die Meldung mit der Aufforderung, einige Angaben zur Hardware einzugeben. Hierzu gehören: Marke, Modell und Seriennummer des PC.

Anschließend zeigt die Software an, dass Sie sich im Demo-Modus befindet.

Von Provendis Software haben Sie bereits eine E-Mail erhalten, in der wir Ihnen Ihre neue Lizenz zugeschickt haben. Die Lizenzdatei hat den Namen **gastrokasse39.liz**.

Zur Aktivierung der Software, klicken Sie im Anmeldefenster der Gastrokasse (links oben) auf den Punkt *"Menü"* und navigieren Sie zu *"Software aktivieren" > "Lizenzdatei einlesen"* und wählen Sie anschließend die Lizenzdatei aus.

#### Starten Sie die Software, wie aufgefordert, neu.

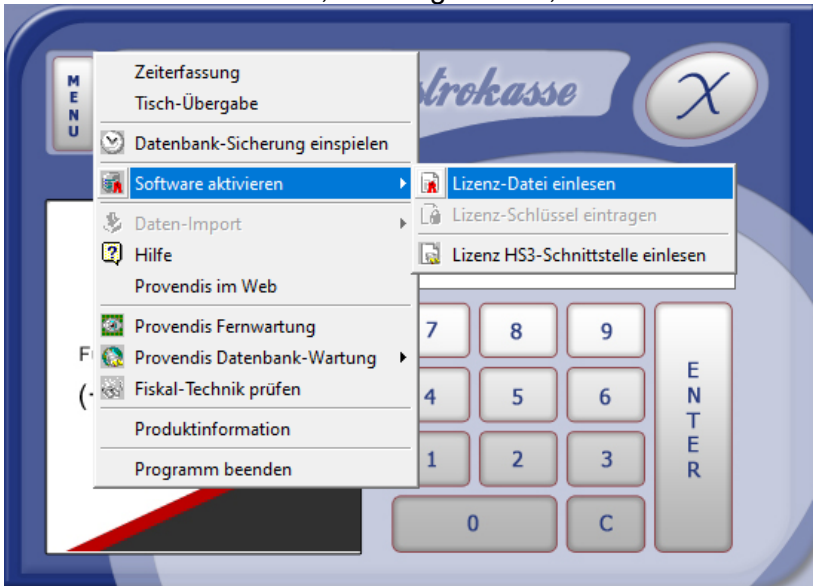

Softwareentwicklung Computer und Infrastruktur Internet

Krocker Systemhaus GmbH Rosa-Luxemburg-Straße 24a 06618 Naumburg (Saale)

Geschäftsführer: Tom Krocker Telefon 03445 / 71380 Handelsregister: Amtsgericht Stendal, HRB 24133

03445 / 713840 www.krocker-systemhaus.de Stand: 16.02.2022

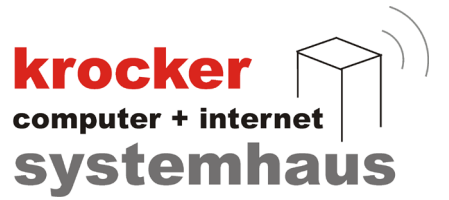

## 4.3 Installation des TSE-LAN-Server

Ist die Software erfolgreich aktiviert, so erfolgen beim erneuten Start der Software nacheinander mehrere Abfragen, welche mit *"Ja"* oder *"Nein"* zu beantworten sind.

1. Nutzen Sie die Kassen-Software in einem Unternehmen, welches den deutschen Steuergesetzen unterliegt?

Beantworten Sie die Frage mit **JA**.

2. Möchten Sie jetzt mit der Einrichtung der Technischen Sicherheitseinrichtung beginnen bzw. die Netzwerk-Verbindung zur Technischen Sicherheitseinrichtung herstellen?

Beantworten Sie die Frage mit **JA**, um fortzufahren. Beantworten Sie mit **NEIN**, um die Inbetriebnahme auf den nächsten Software-Start zu verschieben.

3. Sind mehrere Rechner innerhalb Ihres Kassen-Systems eingerichtet?

Beantworten Sie die Frage mit **JA**.

4. Wird an diesem Rechner die TSE zukünftig direkt angesteckt werden?

Beantworten Sie die Frage mit **JA**.

5. Bitte starten Sie die Inbetriebnahme der TSE nur an dem Rechner, an dem die TSE zukünftig immer angesteckt sein wird!

Bestätigen Sie mit **OK**.

Abschließend erhalten Sie die Meldung, dass die LAN-Server-Software nun installiert werden muss. Nach Schließen der Meldung, sollte der Installationsassistent für den TSE-LAN-Connector automatisch gestartet werden.

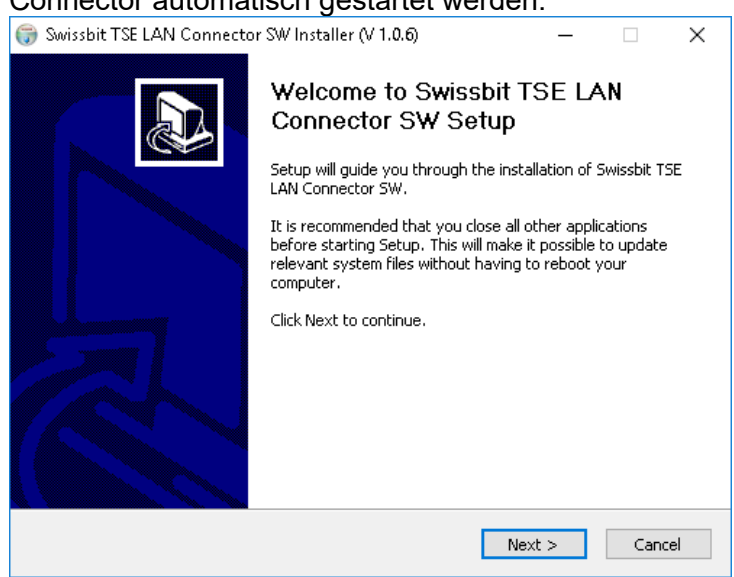

Softwareentwicklung Computer und Infrastruktur Internet

Krocker Systemhaus GmbH Rosa-Luxemburg-Straße 24a 06618 Naumburg (Saale)

Geschäftsführer: Tom Krocker Telefon 03445 / 71380 Handelsregister: Amtsgericht Stendal, HRB 24133

03445 / 713840 www.krocker-systemhaus.de

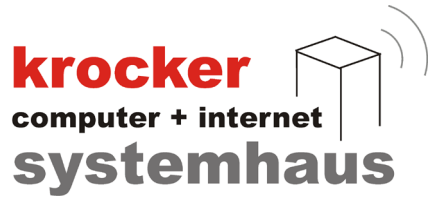

## 4.4 Konfiguration des TSE-LAN-Server

Nachdem der TSE LAN Connector erfolgreich installiert wurde, können wir mir der Konfiguration des LAN-Server beginnen.

Starten Sie die Provendis Gastrokasse erneut und beantworten Sie die **Frage 1** und **Frage 2**, wie in Punkt 4.3 mit **JA**.

Daraufhin sollten Sie das nachfolgende Konfigurationsfenster angezeigt bekommen.

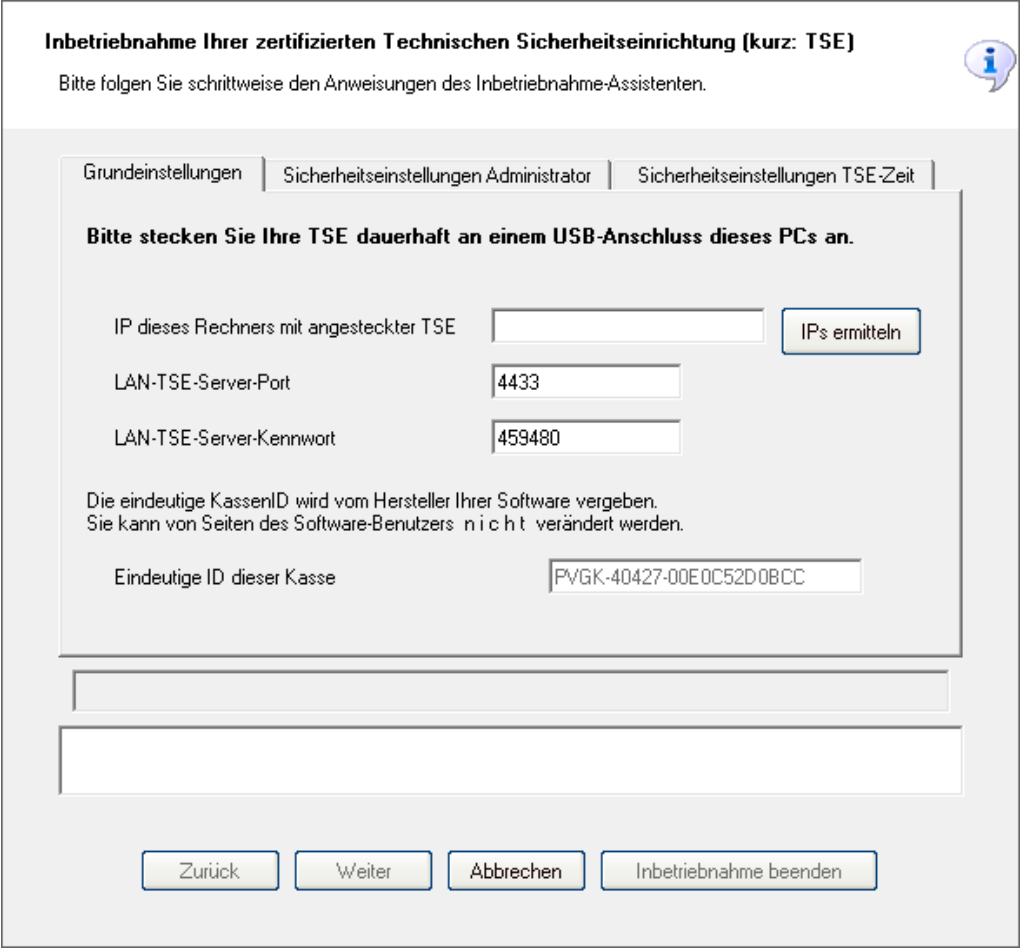

Hier werden Sie zur Eingabe der IP-Adresse des Kassen-PC's aufgefordert an dem wir uns befinden. Alternativ können Sie auf *"IPs ermitteln"* klicken, um sich die IP-Adresse anzeigen zu lassen. Hier sollte Ihre statische IP zu finden sein. Geben Sie letztlich bei "IP dieses Rechners.." die bereits vergebene oder ausgewählte statische IP-Adresse des PC ein.

Die Punkte **LAN-TSE-Server-Port** und **LAN-TSE-Server-Kennwort** sind bereits voreingetragen und sollten nach Möglichkeit nicht verändert werden!

Klicken Sie auf "Weiter" sobald Sie die IP-Adresse eingegeben haben.

Softwareentwicklung Computer und Infrastruktur Internet

Krocker Systemhaus GmbH Rosa-Luxemburg-Straße 24a 06618 Naumburg (Saale)

Geschäftsführer: Tom Krocker Telefon 03445 / 71380 Handelsregister: Amtsgericht Fax 03445 / 713840 Stendal, HRB 24133

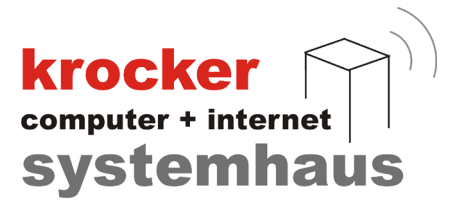

Die Software versucht nun den installierten LAN-Server zu verbinden. Sobald dies funktioniert hat, erscheint das nachfolgende Fenster.

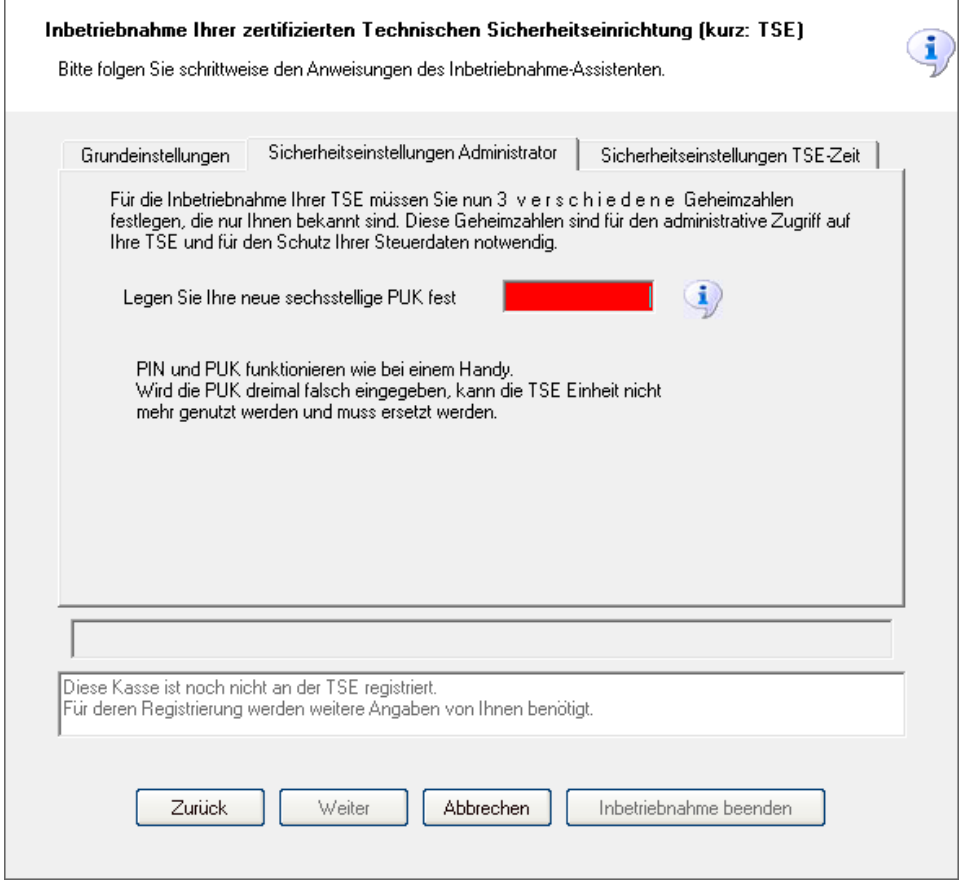

Sie werden nun aufgefordert, nacheinander eine sechsstellige **PUK** und anschließend zwei fünfstellige **PIN's** einzugeben. Hierfür können Sie die Zahlen frei vergeben. Notieren Sie sich Ihre Eingabe genau. Diese werden für spätere administrative Zugriffe benötigt.

Nachdem Sie nacheinander alle drei Zahlencodes eingegeben haben, werden diese von der TSE überprüft. Dieser Vorgang dauert einen kurzen Moment.

Sollte die Prüfung erfolgreich beendet worden sein, sollte die untere Textausgabe grün hinterlegt sein und folgenden Text ausgeben:

*"Ihre TSE wurde e r f o l g r e i c h in Betrieb genommen."*

Zusätzlich sollte ein Button erschienen sein, mit welchem Sie die Möglichkeit haben die Inbetriebnahmeinformationen auszudrucken. Wir empfehlen Ihnen dies auch zu tun, um sicherzugehen, dass Sie keinen Tippfehler in der PUK / PIN haben, welcher von Ihrem Eigenvermerk abweicht.

Damit ist die Konfiguration der TSE abgeschlossen und die Inbetriebnahme kann beendet werden.

## **Hinweise:**

Sowohl die PUK, als auch die PIN's dürfen nur aus Zahlen bestehen und nicht mit der Zahl *"0"* beginnen.

Softwareentwicklung Internet

Krocker Systemhaus GmbH 06618 Naumburg (Saale)

Computer und Infrastruktur Rosa-Luxemburg-Straße 24a Handelsregister: Amtsgericht Fax 03445 / 713840 Geschäftsführer: Tom Krocker Telefon 03445 / 71380 Stendal, HRB 24133

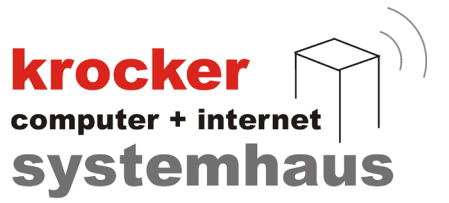

Das Ausdruck der Inbetriebnahmeinformationen erfolgt immer auf

dem im Windows festgelegten Standarddrucker. Sollten Sie keinen A4-Drucker oder generell einen Drucker mit Normalpapier, anstatt von Thermopapier zur Verfügung haben, können Sie den *"Microsoft to PDF"*-Drucker vorübergehend als Standarddrucker festlegen, um eine PDF zu erzeugen.

## **5. Einrichtung der Clients**

Als *"Clients"* sind alle Kassen-PC's gemeint, auf welchen die Provendis Gastrokasse läuft, allerdings nicht die Datenbank direkt liegt und diese nur über eine Netzwerkfreigabe auf diese zugreifen. Dies kann zum Beispiel Ihr Büro-PC sein, mit welchem Sie nur die Abschlüsse und Auswertungen, etc. machen.

## 5.1 Lizenzierung der Clients

Nachdem Sie die Update-Installation ausgeführt haben, wie schon im **Punkt 3** beschrieben ist und das Kassenprogramm auf der Nebenkasse/Client öffnen, wird Ihnen auch hier die Meldung gezeigt, dass die Software im **Demo-Modus** läuft. Aktivieren Sie die Software, wie an der Hauptkasse, durch das Einlesen der Lizenzdatei und starten Sie die Software neu.

## 5.2 Anbindung des Clients an der LAN-TSE

Nach der erfolgreichen Lizenzierung der Software und dem erneuten Start, erfolgen auch beim Client mehrere Abfragen zum Start. Beantworten Sie diese bitte wie folgt:

1. Nutzen Sie die Kassen-Software in einem Unternehmen, welches den deutschen Steuergesetzen unterliegt?

Beantworten Sie die Frage mit **JA**.

2. Möchten Sie jetzt mit der Einrichtung der Technischen Sicherheitseinrichtung beginnen bzw. die Netzwerk-Verbindung zur Technischen Sicherheitseinrichtung herstellen?

Beantworten Sie die Frage mit **JA**.

3. Sind mehrere Rechner innerhalb Ihres Kassen-Systems eingerichtet?

Beantworten Sie die Frage mit **JA**.

4. Wird an diesem Rechner die TSE zukünftig direkt angesteckt werden?

Beantworten Sie die Frage mit **NEIN** !

Anschließend erhalten Sie die Meldung, dass Sie die Kassensoftware erneut starten sollen und im Programm auf *"Verwaltung"* und anschließend den Punkt *"TSE"* gehen sollen.

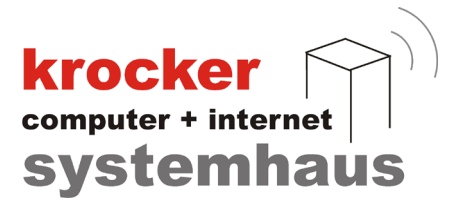

Starten Sie also nun die Provendis Gastrokasse neu und melden Sie sich mit Ihrer PIN im Programm an.

Navigieren Sie nun in die **Verwaltung**, welche Sie unten links finden, und klicken Sie auf den Menüpunkt **TSE**.

Sie sollten nun folgende Übersicht erhalten:

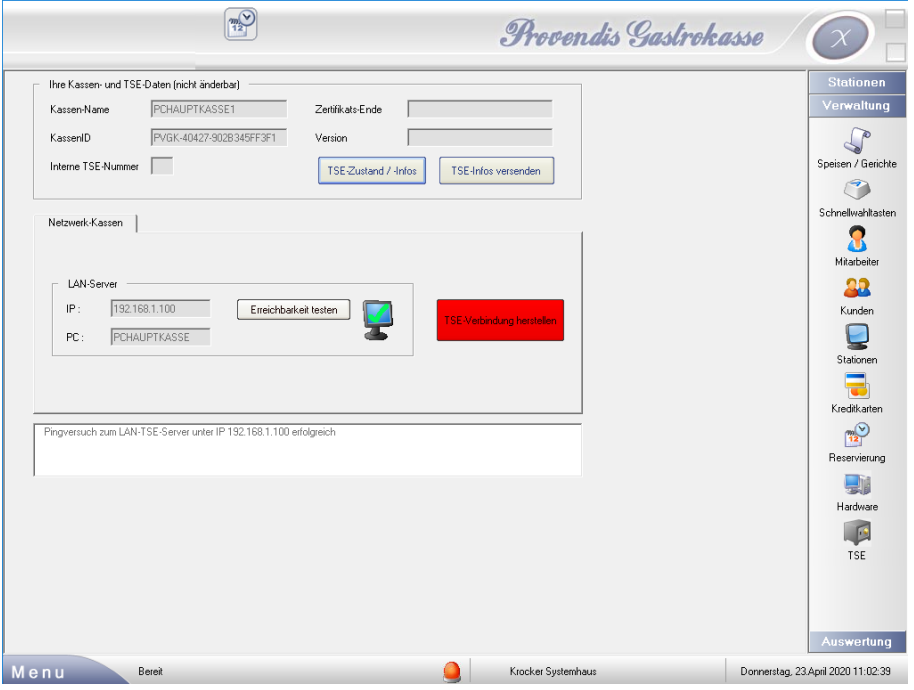

Auf dem Bild können Sie unten in der Mitte das Symbol für die TSE-Verbindung sehen. Aktuell sollte dies noch rot/orange erscheinen, da wir noch keine Verbindung zur LAN-TSE hergestellt haben.

Über die große rote Schaltfläche *"TSE-Verbindung herstellen"* können wir uns nun mit einem Klick an der TSE registrieren.

Klicken Sie auf die Schaltfläche, um den Vorgang zu starten. Es folgt eine Abfrage der **Admin-PIN**, welche wir bei der Konfiguration des TSE-LAN-Server vergeben haben. Tragen Sie diese hier ein und bestätigen Sie.

Um die Registrierung des Clients abzuschließen, starten Sie die Software bitte einmal komplett neu. Eventuell erscheint das TSE-Verbindungssymbol bereits vor einem Neustart grün, allerdings ist Ihre Kasse bis zum Neustart der Software dennoch noch nicht einsatzbereit.

Wiederholen Sie die Client-Einrichtung für alle Clients / Nebenkassen, bis alle PC's auf dem neusten Stand und mit der LAN-TSE verbunden sind.

## **Hinweis:**

Sollte das TSE-Verbindungssymbol des Client-PC bereits ohne Ihr Zutun, also ohne das Sie die Schaltfläche "TSE-Verbindung herstellen" betätigt haben, grün sein, so gibt es eine Dopplung der Computernamen unter Ihren Kassen-PC's.

Bitte kontrollieren Sie, dass jeder Computer einen eigenen, individuellen PC-Namen hat!

Softwareentwicklung Computer und Infrastruktur Internet

Krocker Systemhaus GmbH Rosa-Luxemburg-Straße 24a 06618 Naumburg (Saale)

Geschäftsführer: Tom Krocker Telefon 03445 / 71380 Handelsregister: Amtsgericht Fax 03445 / 713840 Stendal, HRB 24133

# **6. FAQ / Probleme**

- 1. Ich habe die Eingabe der Hardware-Angaben abgebrochen / verneint. Wie kann ich diese nachträglich in der Kasse hinterlegen? Über die **Verwaltung** gelangen Sie zum Punkt **Hardware**, hier werden alle angebundenen Kassen-PC's zentral verwaltet und die Felder *"Marke"*, *"Modell"*, *"Seriennummer"* können hier für jeden PC bearbeitet werden.
- 2. Was ist eine *"Herstellergebundene KassenID"* und woher bekomme ich diese? Ich kann Sie nicht in das Feld eintragen. Die **KassenID** wird im Laufe der Inbetriebnahme der TSE selbstständig erzeugt und vergeben. Sie können diese nicht selbst vergeben/eintragen. Die KassenID dient der eindeutigen Zuordnung der Kassen-PC's.
- 3. Bei der Installation der LAN-Server-Software / TSE-LAN-Connector ist ein Fehler aufgetreten und ich musste die Installation abbrechen. Wie kann ich diese nochmal Starten? Im Installationsverzeichnis der Provendis Gastrokasse befindet sich die Datei *"Setup-Swissbit-LAN-TSE.exe"*, welche die **TSE-LAN-Connector** Software installiert.

**Alternativ** können Sie im Installationsverzeichnis die Datei *"konfig.ini"* editieren. In dieser sollte sich so ziemlich am Ende der Konfigurationsblock *"[DSFINVK]"* befinden. Löschen Sie alle Einträge die zu diesem Block gehören.

- 4. Benötigt die TSE permanenten Internetzugang? Welche Daten werden an das Finanzamt übertragen? Nein, die TSE benötigt zu keiner Zeit eine Internetverbindung. Die TSE überträgt keine Daten an die Finanzbehörden.
- 5. Kann ich die TSE aus der Hauptkasse herausziehen? Die TSE sollte immer an der Hauptkasse stecken bleiben. Ohne diese dürfen Sie rein faktisch nicht mehr Buchen.

Sollte es notwendig sein, die TSE nach Inbetriebnahme noch einmal temporär zu entfernen, z.B: um diese in einen anderen USB-Slot anzustecken, so können Sie dies problemlos tun, wenn die Software Gastrokasse geschlossen ist.

6. Immer wenn ich meine Kassensoftware zum ersten Mal am Tag starte, ist das **TSE-Symbol rot**, bis ich die Software nochmal neugestartet habe! Woran kann das liegen?

Die TSE muss alle **25 Stunden** einen sogenannten *"Selbsttest"* durchführen.

Die Kassensoftware prüft zum Start, ob innerhalb der nächsten 12 Stunden, der Selbsttest stattfinden muss, wenn ja, wird dieser vorgezogen und ausgeführt.

Dieser Vorgang dauert in der Regel 1-2 Minuten und während dessen ist die TSE nicht erreichbar. Dies lässt sich leider nicht vermeiden.

Starten Sie in dem Fall die Software neu, bis das TSE-Symbol grün leuchtet.

Krocker Systemhaus GmbH Rosa-Luxemburg-Straße 24a 06618 Naumburg (Saale)

Geschäftsführer: Tom Krocker Telefon 03445 / 71380 Handelsregister: Amtsgericht Fax 03445 / 713840 Stendal, HRB 24133